# プログラミング環境の 設定と確認

#### 阿萬 裕久 (愛媛⼤学総合情報メディアセンター) aman@ehime‐u.ac.jp

### 本講義での説明の前提

- 本講義では**以下の状況を前提**として説明を⾏い ます
	- **デスクトップ**に **cprog** という名前のフォル ダを作っている 右クリックして,

「新規作成」メニュー から作ることができます

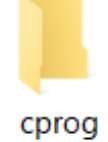

• フォルダ **cprog の中で(下で)すべてのプ ログラムの作成と実行**を行う

※これ以外のフォルダで作業しても構いませんが、各自で説明を読み替える必要があり, 混乱のもとになります.特にこだわりがなければこれに合わせてください.

# サンプルプログラムをダウンロード

•まずは、説明の Web サイトに置いてあるサン **プルプログラム(sample.c)をダウンロード** して,**cprog の中に置いて**ください

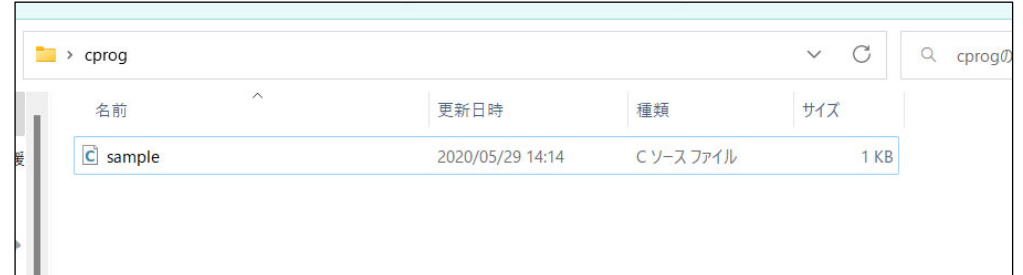

**「安全にダウンロードすることができません」と表⽰されてしまう場合は 以下のサイトを⾒てください**

https://se.cite.ehime-u.ac.jp/jp/lecture/prog/faq/cannot\_download/

# .c ファイルをVSCodeに関連付け

- •ダウンロードした C sample をダブルクリックし て VSCode (Visual Studio Code)が起動する か確認します
- **うまくいかない場合**は sample.c を**右クリック** して「**プロパティ**」を開き, **C** sampleのプロパティ 全般 セキュリティ 祥細 以前のパージョン プログラムの「**変更**」ボタン  $\mathbf{C}$ -<br>ファイルの種類: C ソースファイル (.c) をクリックして プログラム: ※ Visual Studio Code **交更(C)... Visual Studio Code**  C:VUsersWamanhVOneDriveVデスクトップVcprog  $H(X)$ 122 (CCF (122 (CCF) ディスク上 0 パイト<br>のサイズ: **を選び**ます 作成日時: 2022年4月7日, 17:18:51 事新日時 2020年5月29日, 14:14:32

アクセス日 時: 2023年4月3日、19:13:56

属性: □読み取り専用(R) | 隠しファイル(H) 詳細設定(D).

OK キャンセル 通用(A)

 $\overline{2}$ 

# VSCode で開く

C ソースファイル(**.c ファイル**)をダブルク リックすると自動的に C 言語の文法に合わせた **⾊使い**でプログラムが表⽰されます

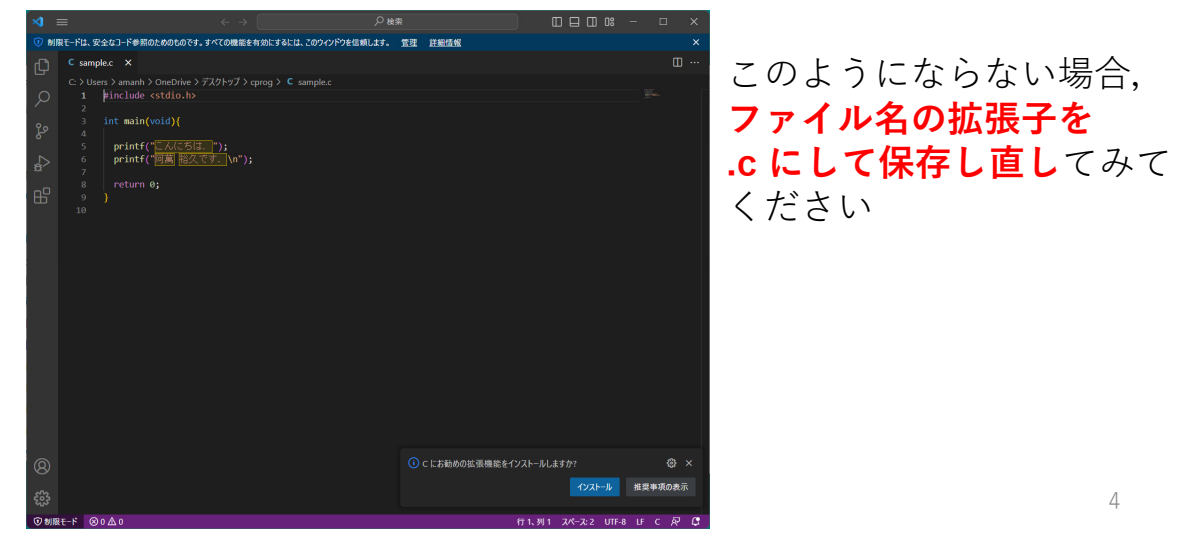

### お勧め拡張機能をインストール

• VSCode の画⾯右下に以下のようなメッセージ が表⽰された場合は,**インストールをクリック** する (i) c にお勧めの拡張機能をインストールしますか? 發 × インストール 推奨事項の表示 行1、列1 スペース:2 UTF-8 LF C R C ここでは **インストールが** 「ワークスペ·  $\overline{C/C++}$ **終わったら**, 右上の **を信頼して** ✕**をクリックして インストールする**」 **Visual Studio Code**  を選んでよい **を終了させます**

いったん、ウイルス対策ソフトに関する設定を行います. 他の Windows 標準搭載の Windows Defender 以外の ウイルス対策ソフトを使っている⼈も,以下の説明を 参考に本講義⽤のフォルダ cprog をウイルスチェックの 対象外とするよう設定してください.

# C プログラミング用の フォルダをウイルス チェックから除外する

Windows10 で Windows Defender を使っている場合

# ① Windows Defender を開く

まずは Windows Defender を開きます

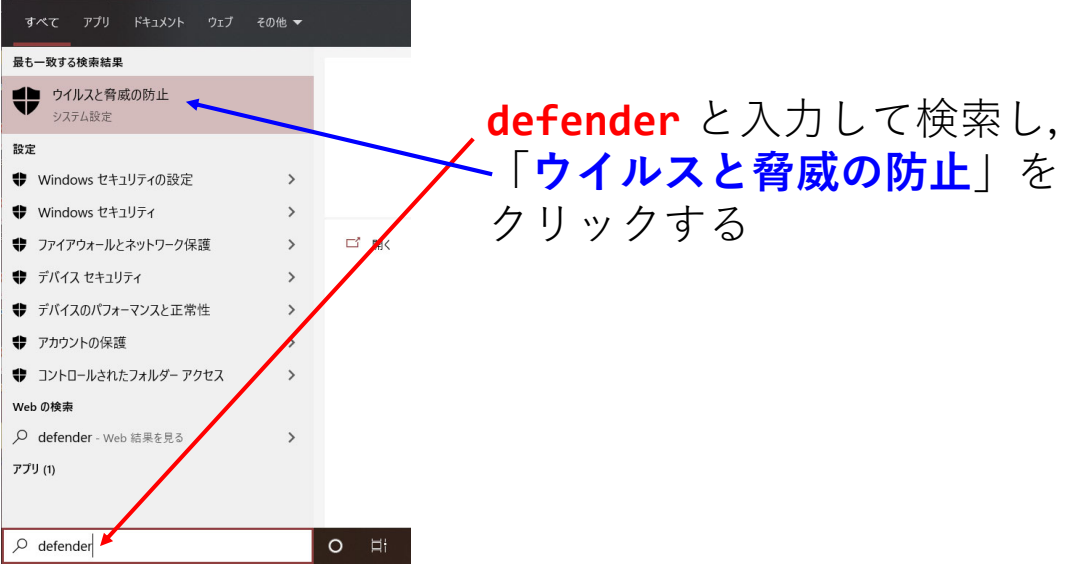

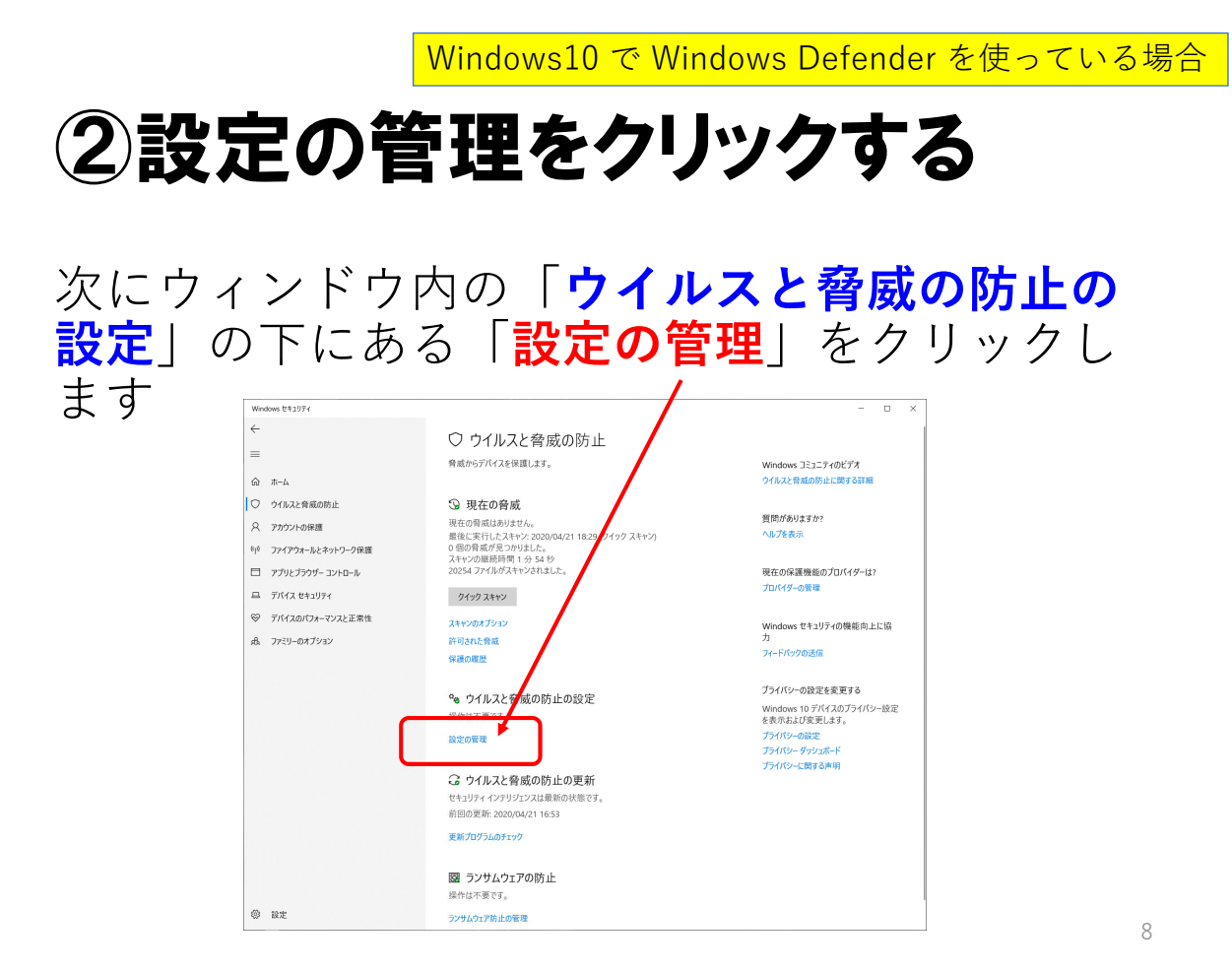

Windows10 で Windows Defender を使っている場合

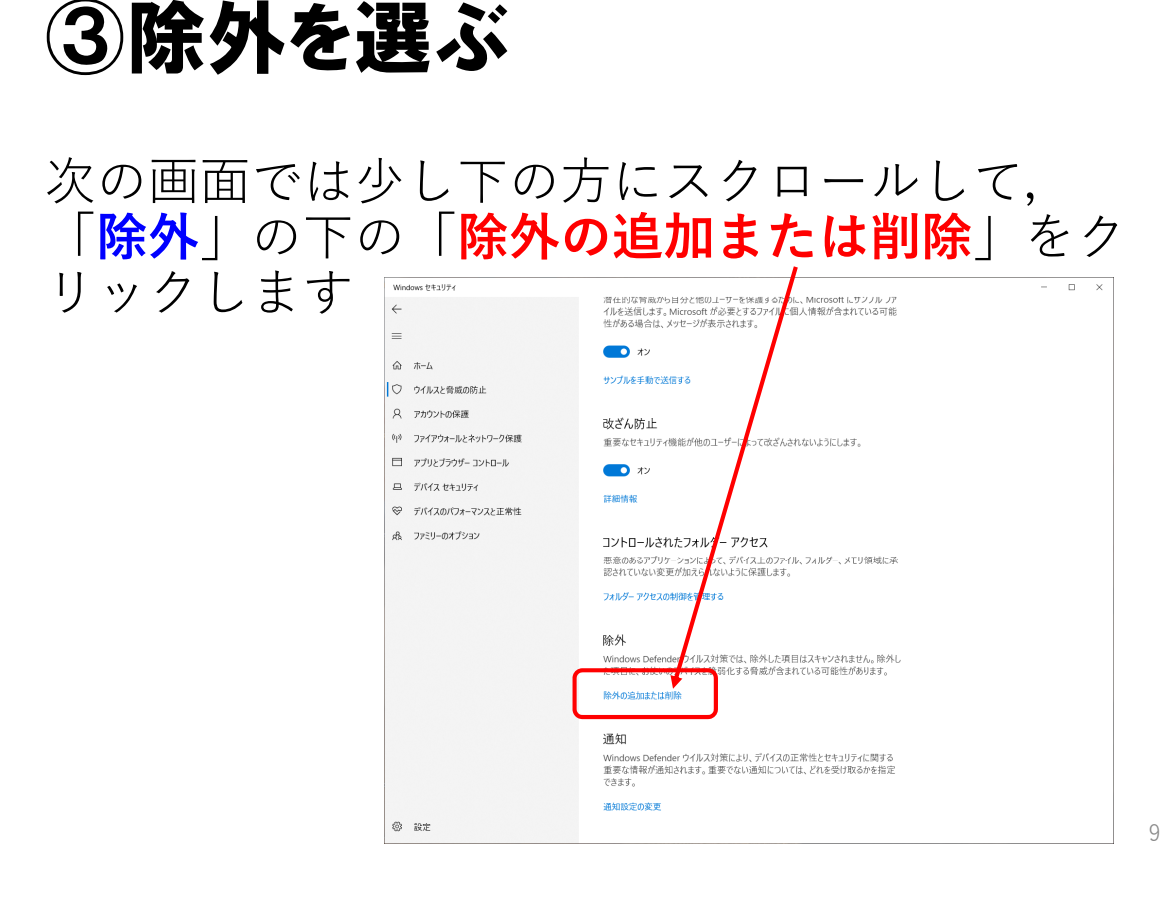

Windows10 で Windows Defender を使っている場合

# ④除外の追加へと進む

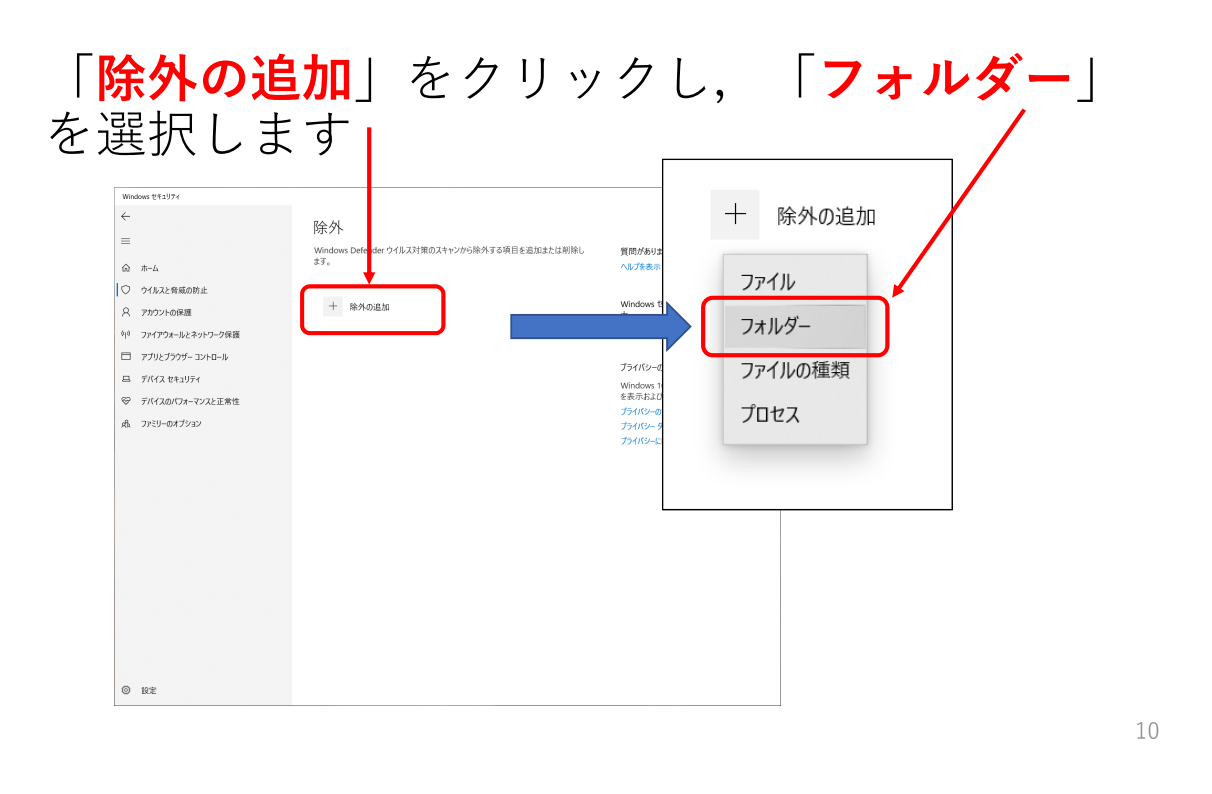

Windows10 で Windows Defender を使っている場合

### ⑤除外対象のフォルダを選ぶ

本講義のために作成したフォルダ **cprog** を選択 します:下の状態にして「**フォルダーの選択**」 をクリックします

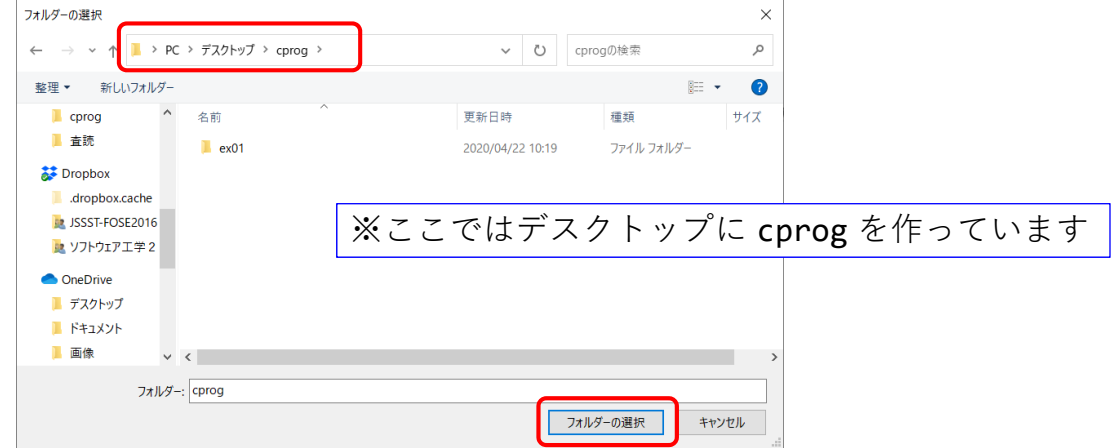

### 注意事項

- 本講義⽤のフォルダ **cprog** を**「ダウンロー ド」や「Downloads」の中に作るのは避けて** ください
- ダウンロードのフォルダは外部からプログラム を持ち込む最初の位置(**いわば検疫窓⼝**)にな るので,**このフォルダをウイルスチェックから 除外するのは危険**です

12

Windows10 で Windows Defender を使っている場合

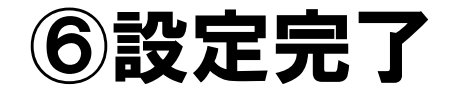

以上の作業がうまくいけば、次の画面のように cprog が除外されるフォルダとなります

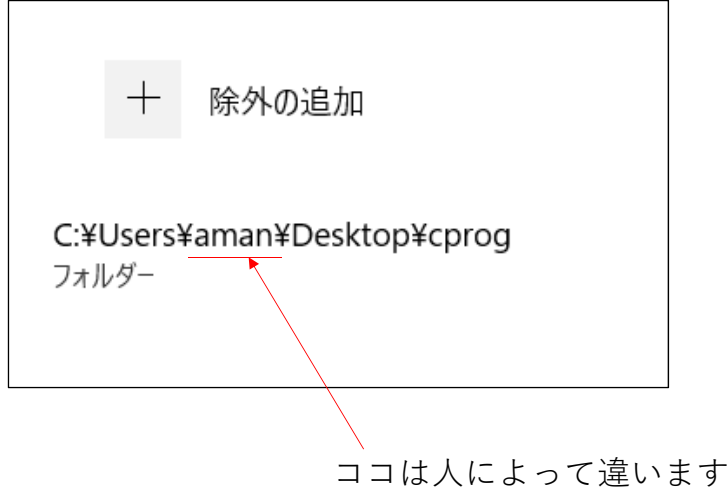

ウイルス対策ソフトの設定に関する説明はここまで

# 実際にプログラムを 動かしてみる

#### 目的のフォルダでVSCodeを起動  $(1/4)$

まずはエクスプローラーで C ソースファイルの 置いてあるフォルダを開きます(下の画⾯を表 示させる)

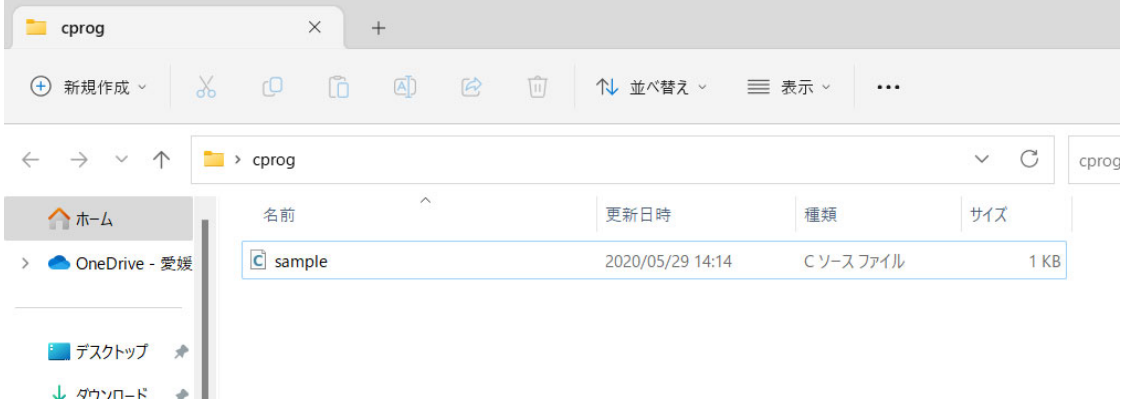

### 目的のフォルダでVSCodeを起動  $(2/4)$

エクスプローラーでの**ファイルパス部分**をク リックし,これを **cmd に書き換えてそのまま Enter キー**を押します

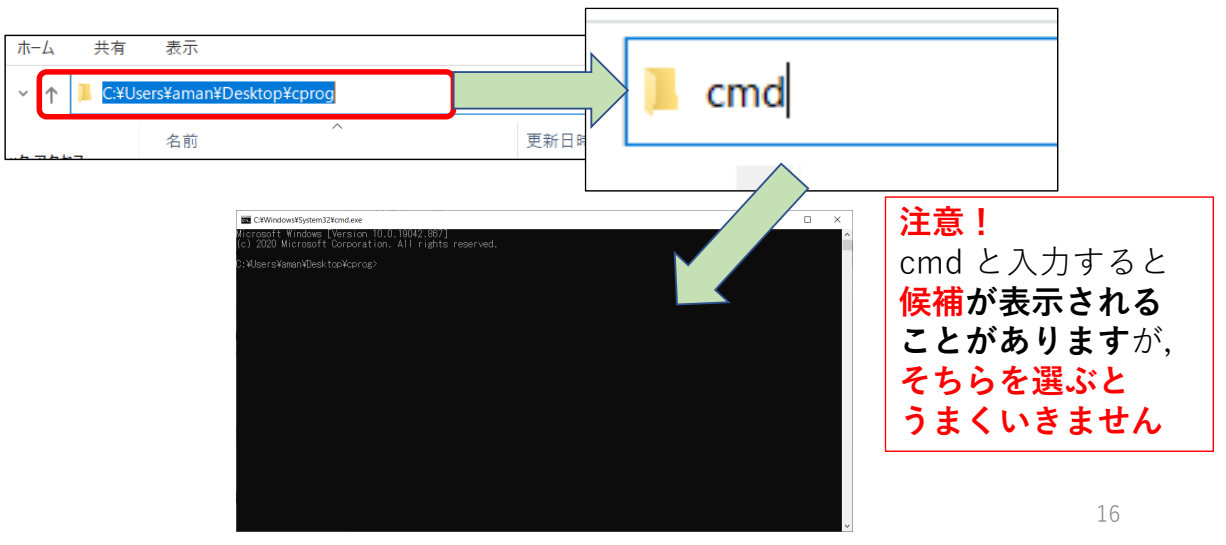

### 目的のフォルダでVSCodeを起動  $(3/4)$

コマンドプロンプトの中で

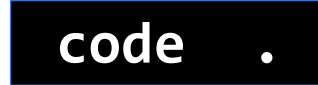

**code .** ※すべて半⾓で "code" とピリオド (code とピリオドの間には空⽩)

と⼊⼒すれば Visual Studio Code が起動します

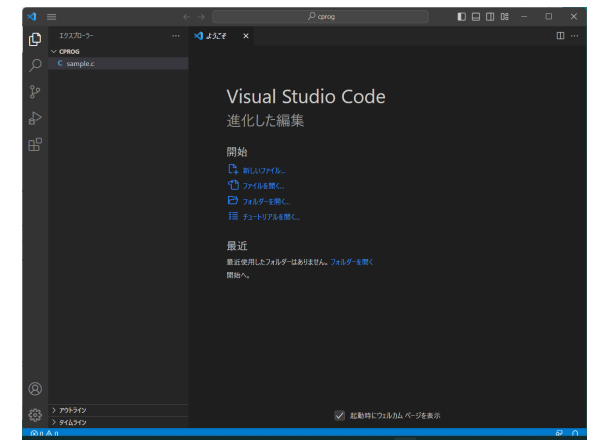

### 目的のフォルダでVSCodeを起動  $(4/4)$

画⾯左側に sample.c があるので,これをク リックすると内容が表示されます

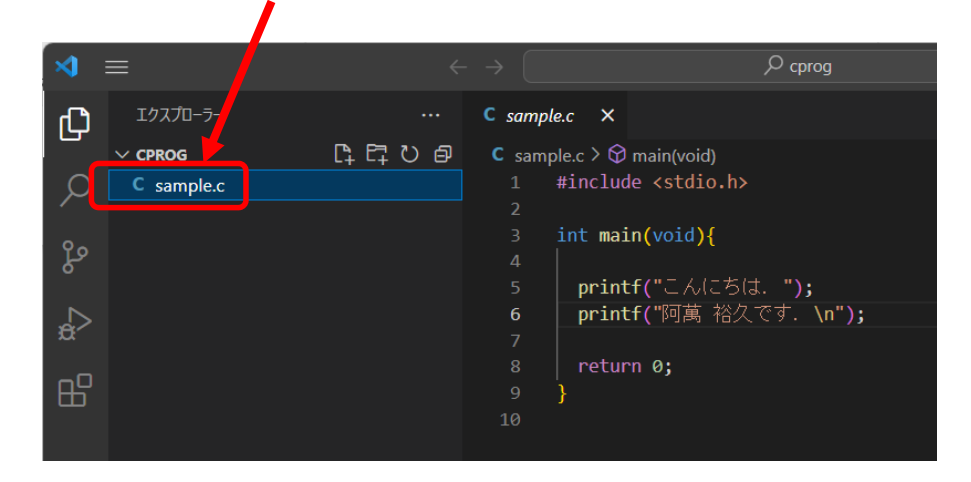

### VSCodeの設定を一部変更  $(1/3)$

**・まず, [Ctrl] キーを押しながら[,] (カンマ) を押して**設定画⾯を開きます

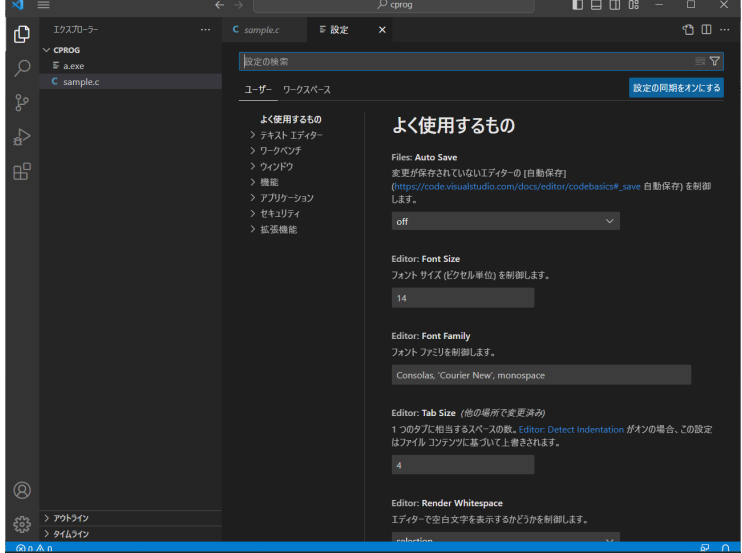

### VSCodeの設定を一部変更  $(2/3)$

• 次に,設定の検索で 「**terminal default windows**」 というキーワードを入力します

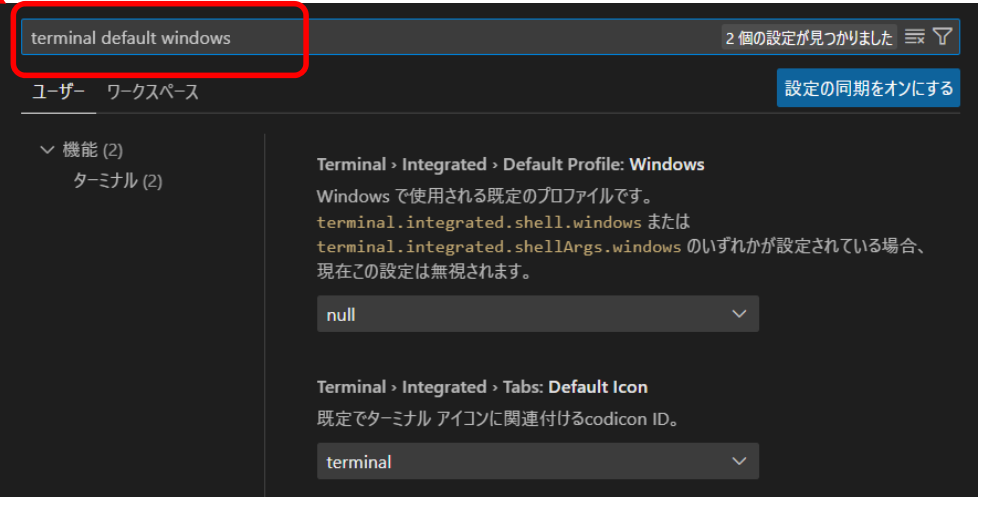

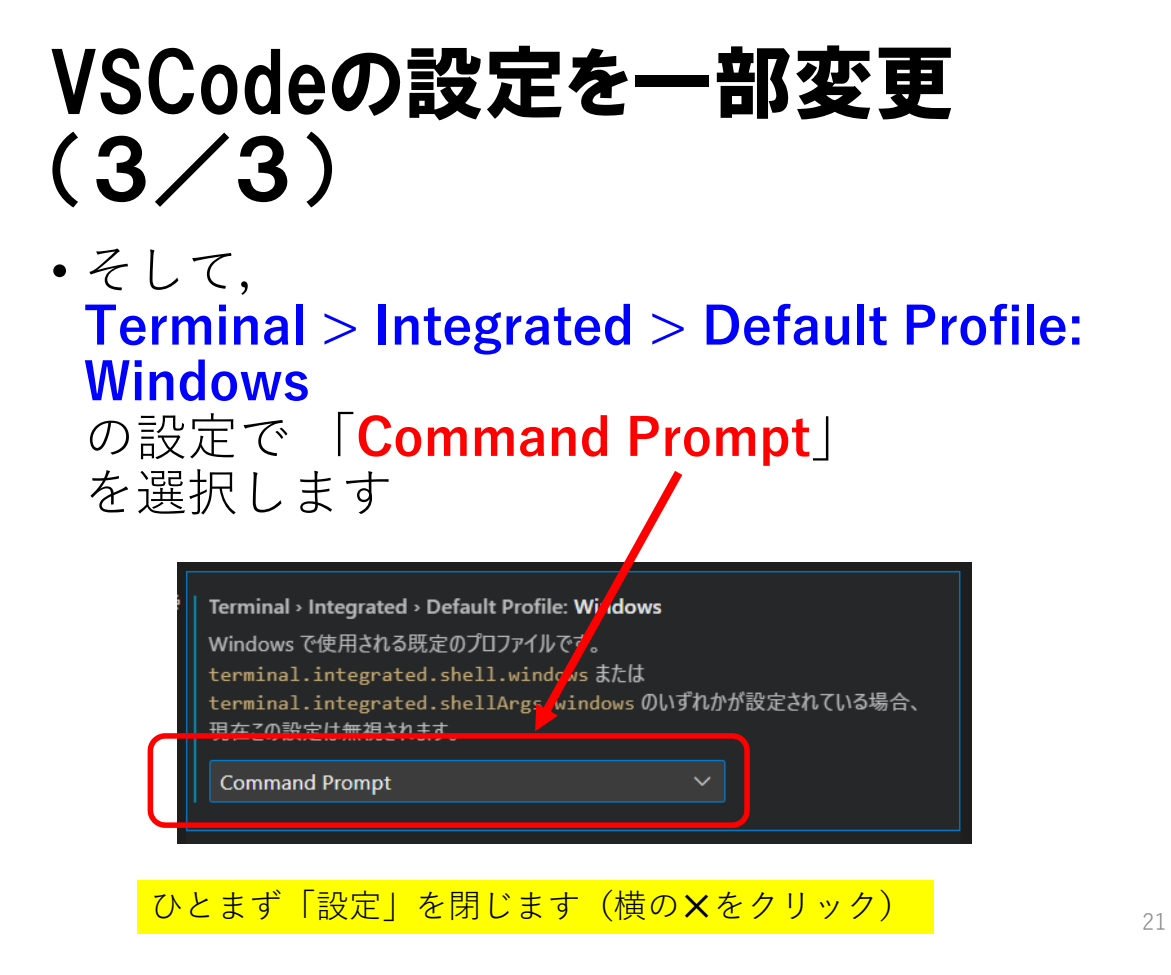

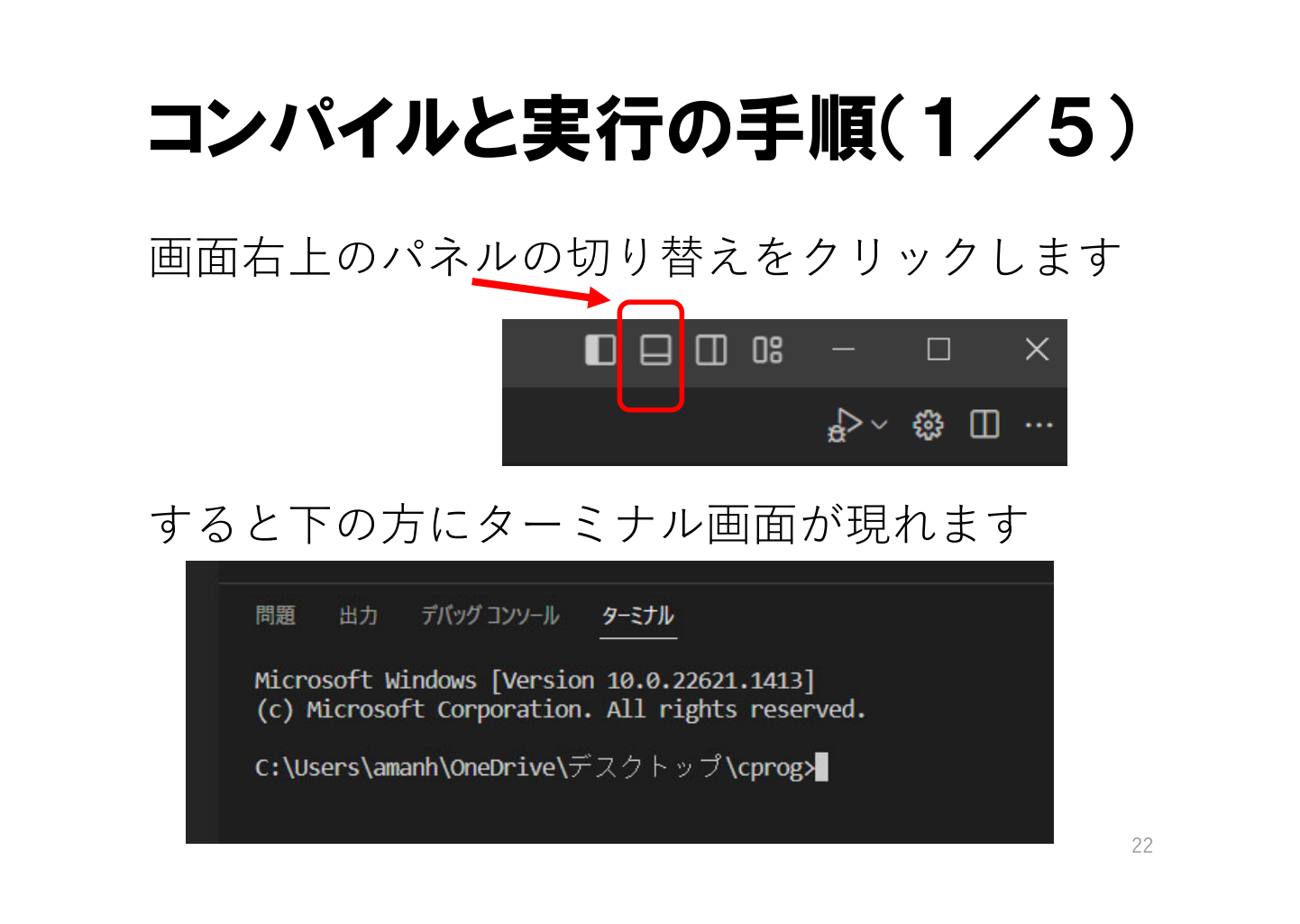

# コンパイルと実行の手順(2/5)

ターミナルの中で

**gcc sample.c** と⼊⼒してコンパイルを⾏います

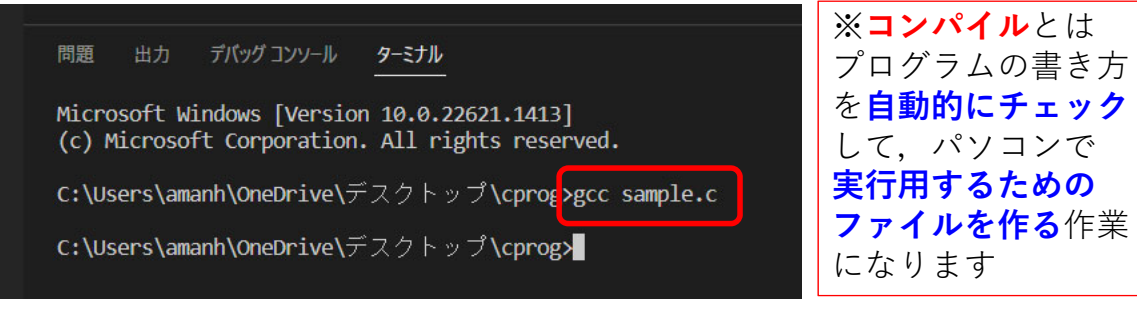

エラー(プログラムの書き方に誤り) がなければ何も表⽰されません

# コンパイルと実行の手順(3/5)

コンパイルに成功すると **a.exe** という実⾏ファ イル(アプリ)が作成されます

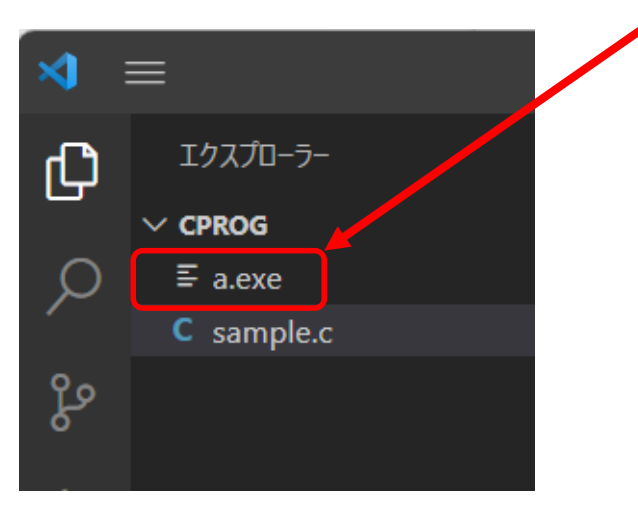

コンパイルと実行の手順(4/5)

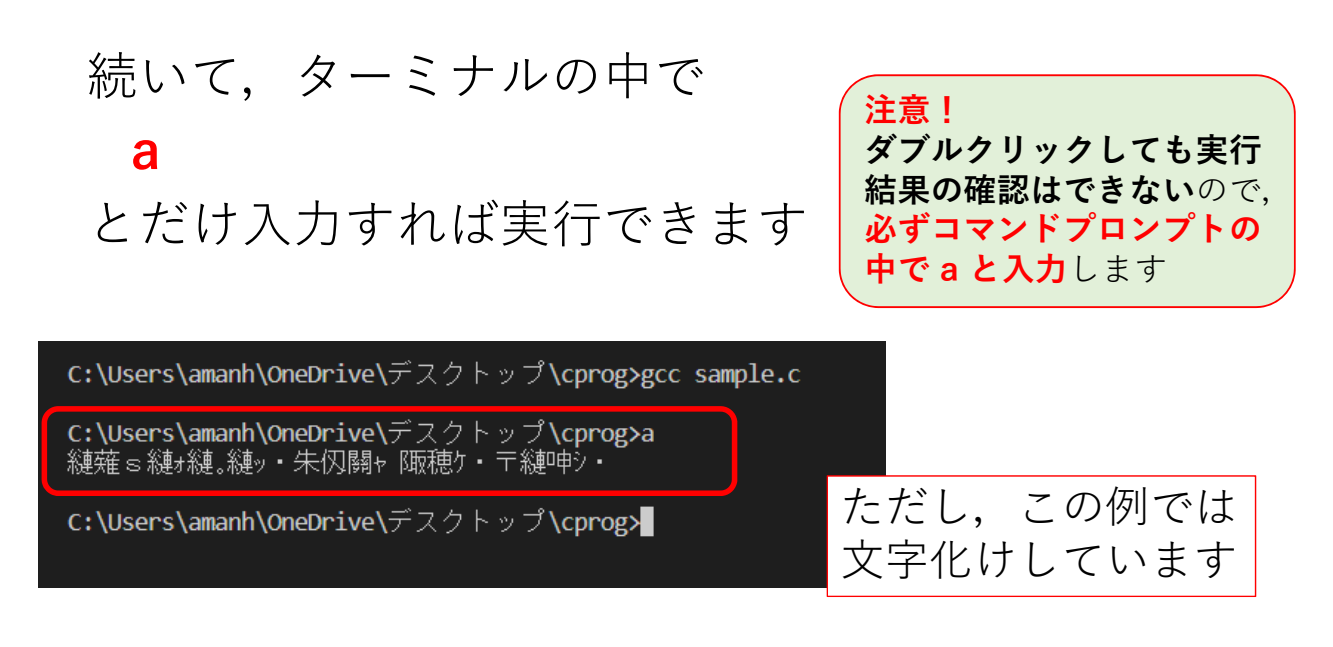

 $\vec{z}$ ログラムの文字コードが UTF-8 であるのに対し、Windows では Shift-JIS を使おうとしているのが原因です

### コンパイルと実行の手順(5/5) 文字化けの解決

ターミナルの中で **chcp 65001** と⼊⼒しておけ ば⽂字化けしません

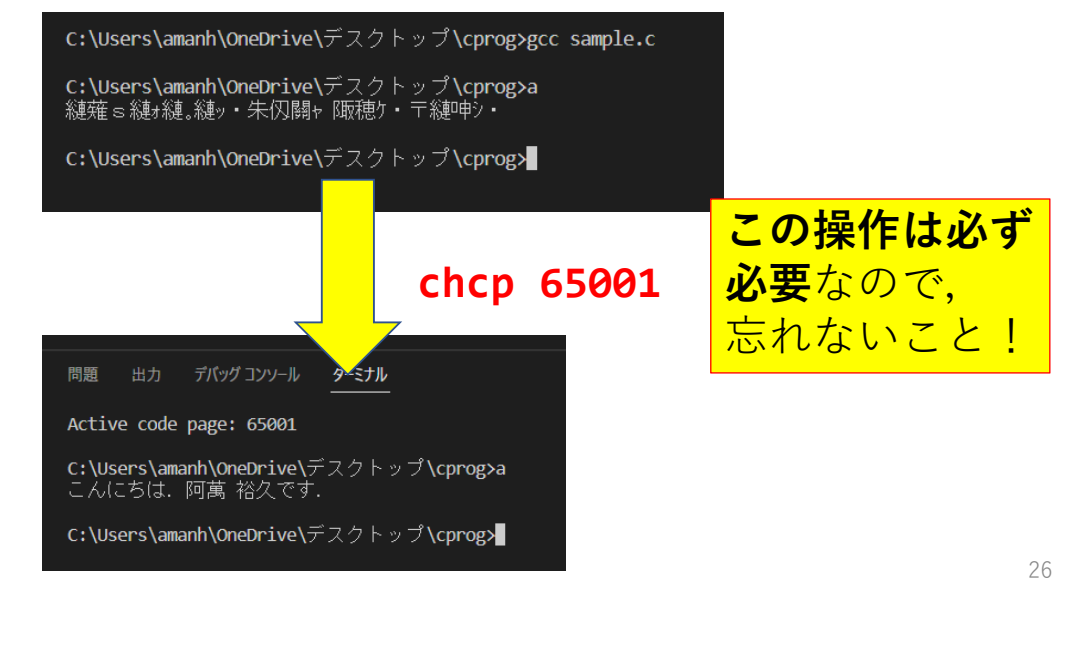